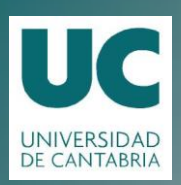

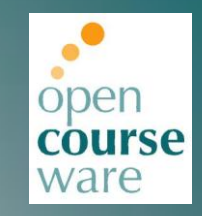

#### Bases de Datos

Tema 05. Instalación de XAMPP y SQL Server 2008

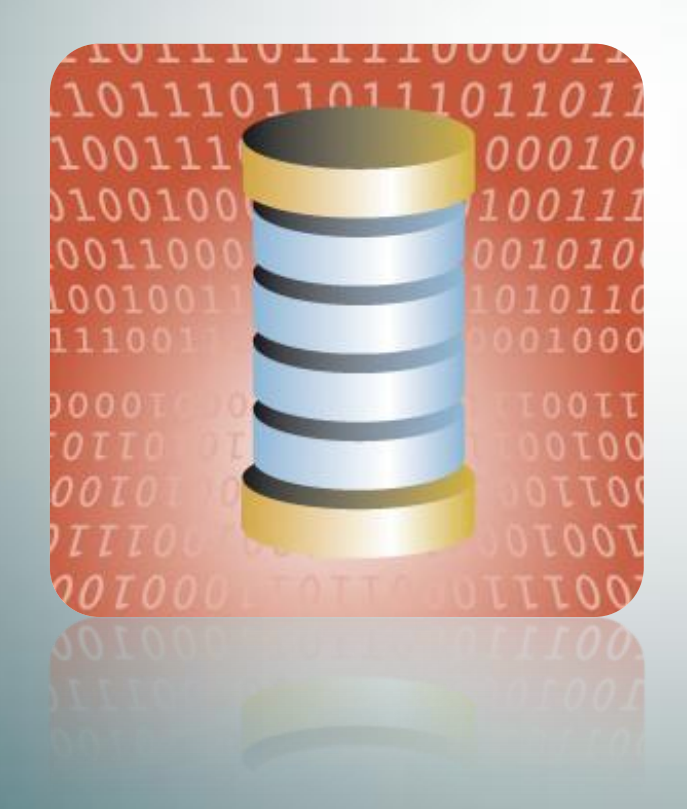

#### **Marta Elena Zorrilla Pantaleón Rafael Duque Medina** DPTO. DE MATEMÁTICAS, ESTADÍSTICA Y COMPUTACIÓN

Este tema se publica bajo Licencia: [Creative Commons BY-NC-SA 3.0](http://creativecommons.org/licenses/by-nc-sa/3.0/es/)

Tabla de contenidos

- INSTALACIÓN Y CONFIGURACIÓN DE SQL Server 2008
- INSTALACIÓN Y CONFIGURACIÓN DE XAMPP

#### Bibliografía

[https://campusvirtual.unican.es/msdn/msdnaa.aspx](http://sourceforge.net/projects/xampp/files/XAMPP Windows/1.7.7/xampp-win32-1.7.7-VC9-installer.exe/download)

 [http://sourceforge.net/projects/xampp/files/XAMPP%20W](http://sourceforge.net/projects/xampp/files/XAMPP Windows/1.7.7/xampp-win32-1.7.7-VC9-installer.exe/download) [indows/1.7.7/xampp-win32-1.7.7-VC9](http://sourceforge.net/projects/xampp/files/XAMPP Windows/1.7.7/xampp-win32-1.7.7-VC9-installer.exe/download) [installer.exe/download](http://sourceforge.net/projects/xampp/files/XAMPP Windows/1.7.7/xampp-win32-1.7.7-VC9-installer.exe/download)

- ▶ La versión Developer de Microsoft SQL Server 2008 está disponible en Microsoft MSDN Academic Alliance
- Para proceder a su descarga únicamente hay que seleccionar la versión que se acomode a nuestro equipo: 32 bits o 64 bits

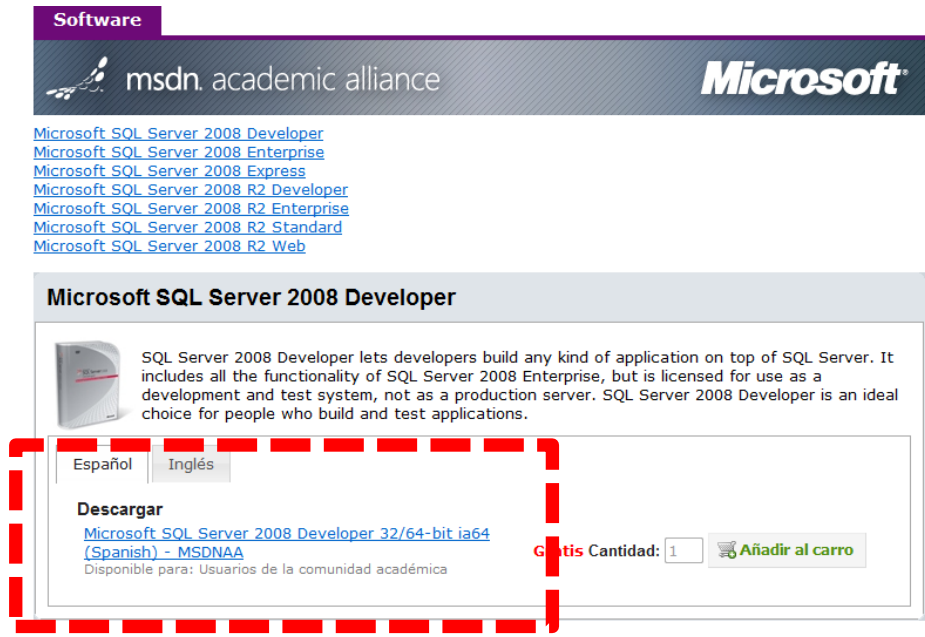

©2011 Marta Zorrilla y Rafael Duque- UC 4

- ▶ El resultado de la descarga es un archivo zip que debemos descomprimir
- Ente los archivos descomprimidos se encuentra un archivo setup.exe que ejecutamos

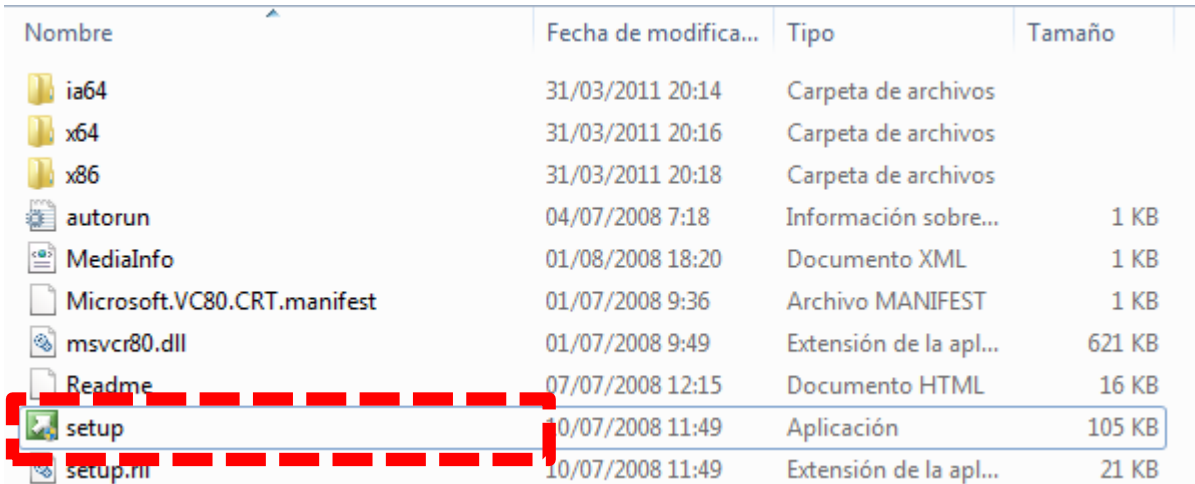

 El centro de instalación nos permite iniciar un proceso de instalación si seleccionamos la opción correspondiente

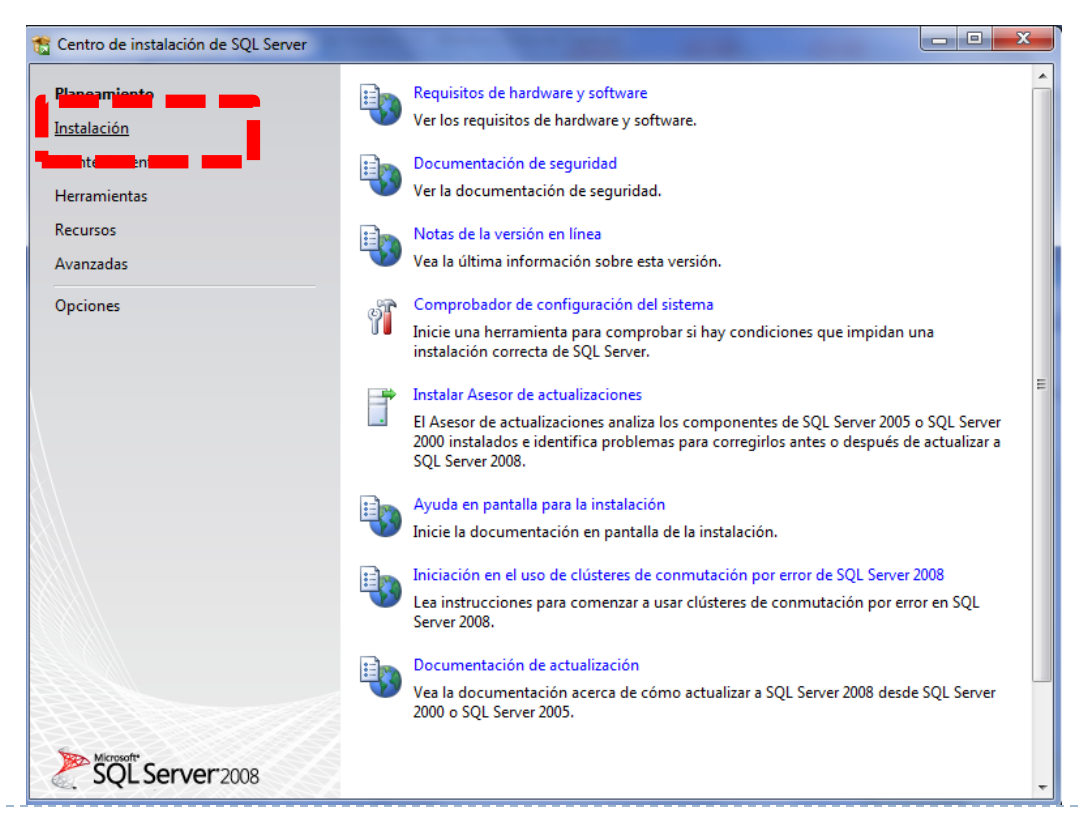

 A continuación, solicitamos una nueva instalación de SQL Server en nuestro equipo

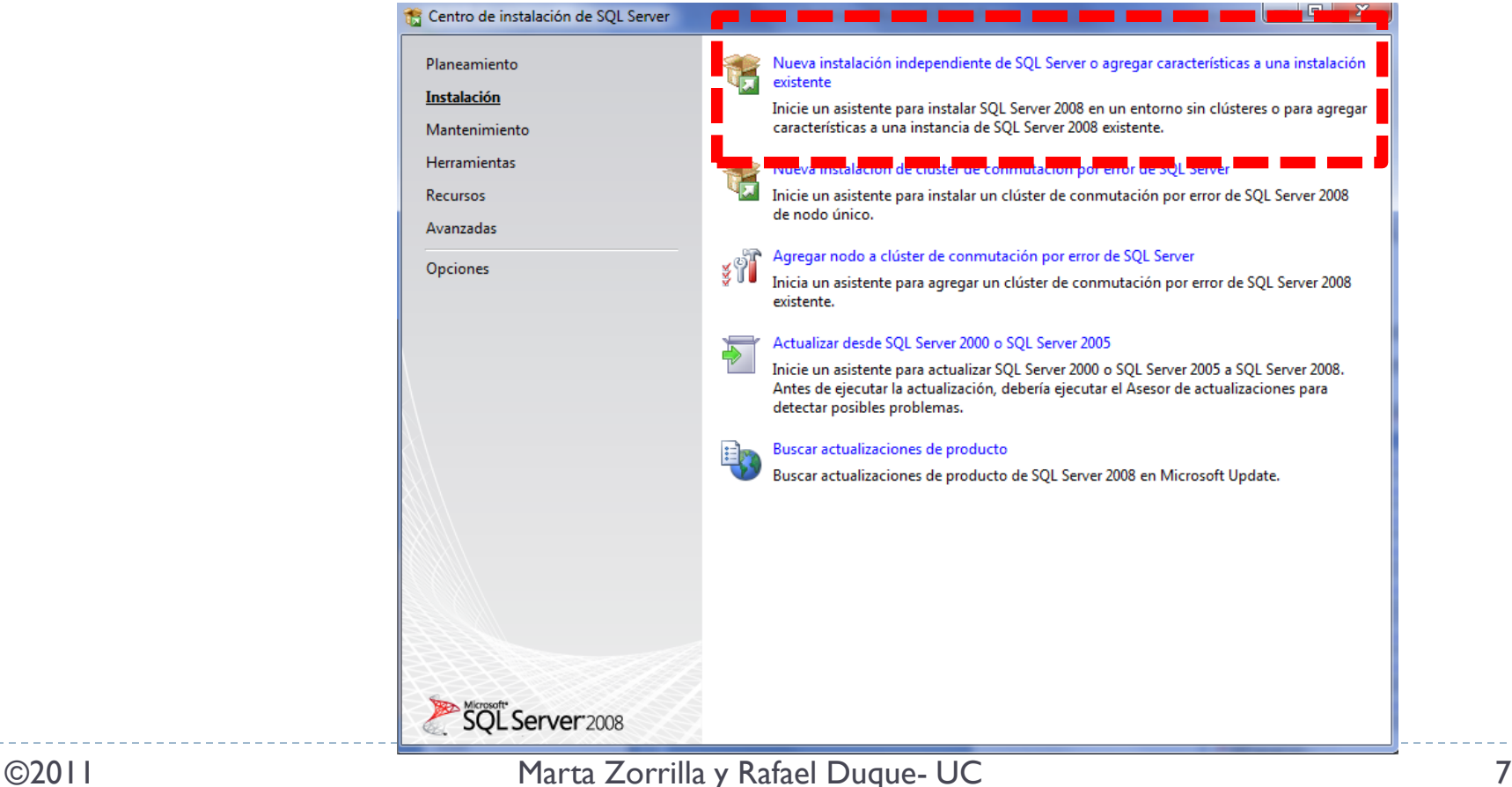

 Transcurridos unos minutos el sistema nos avisará de que el proceso de copia de archivos ha finalizado

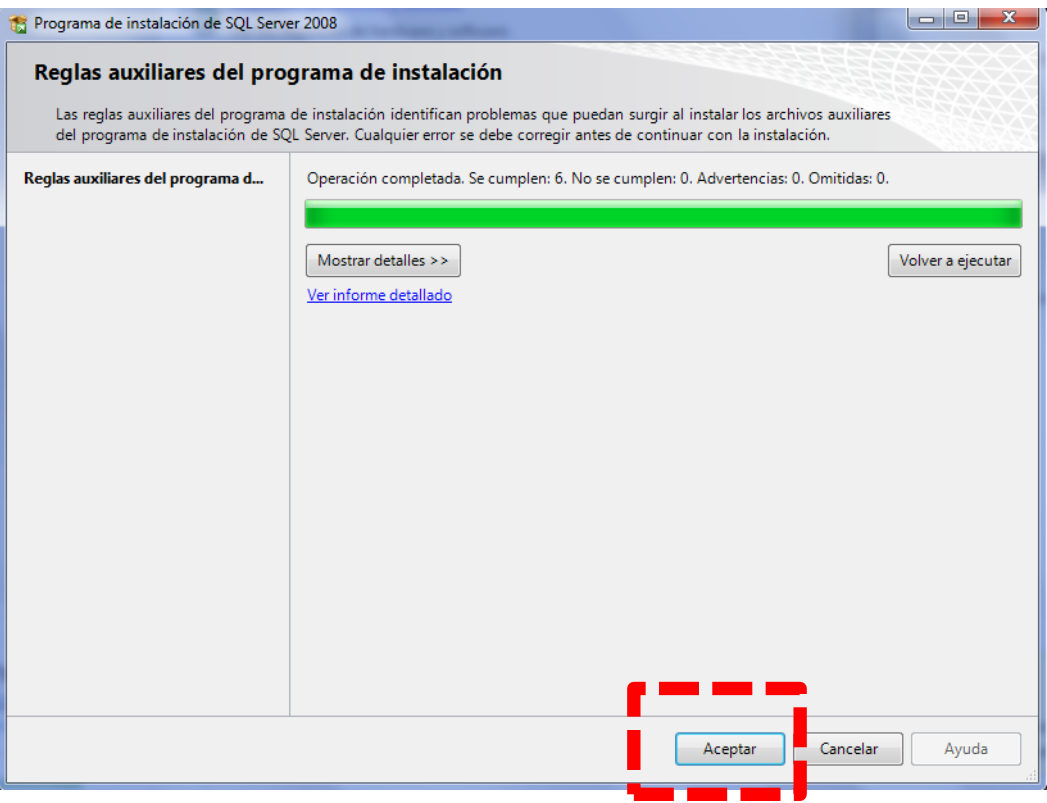

 Nos queda por copiar algunos archivos auxiliares con las últimas actualizaciones

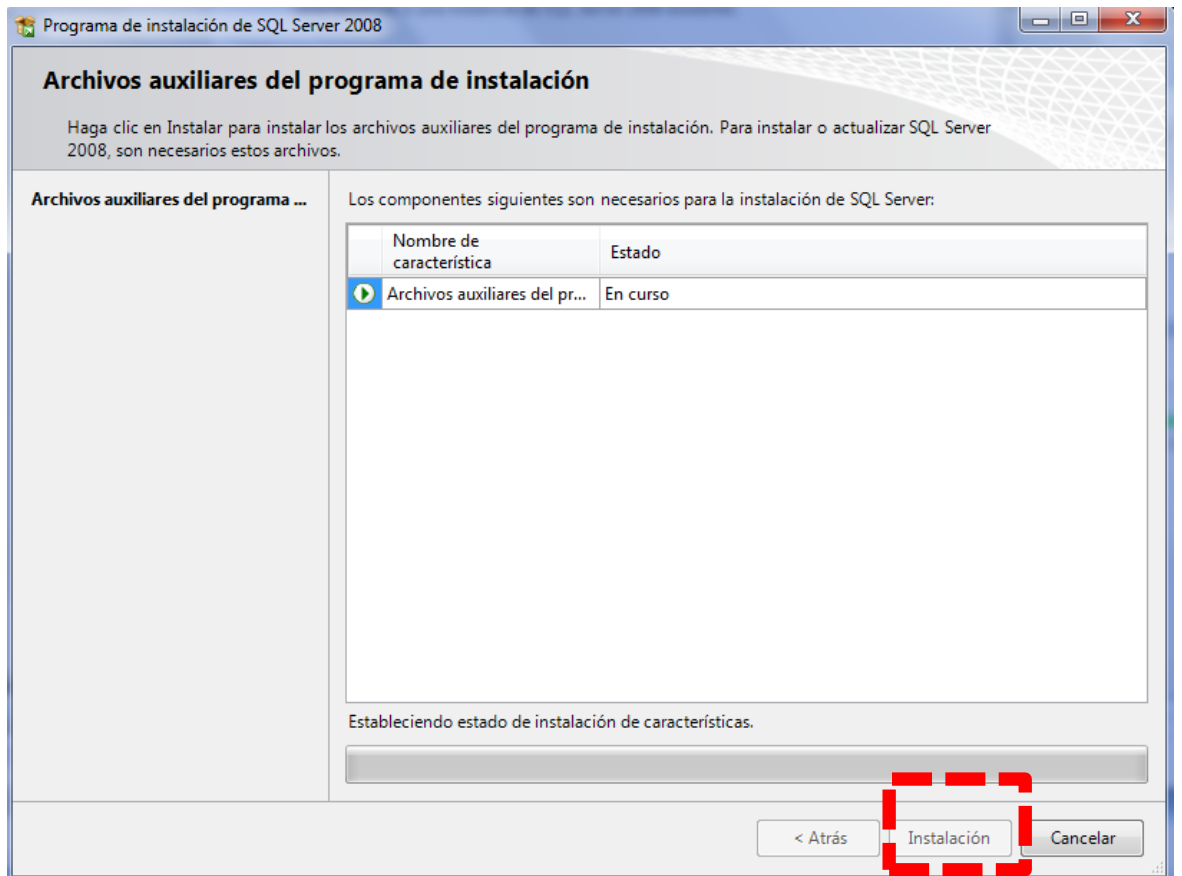

#### El sistema nos informa de que estas actualizaciones fueron instaladas correctamente

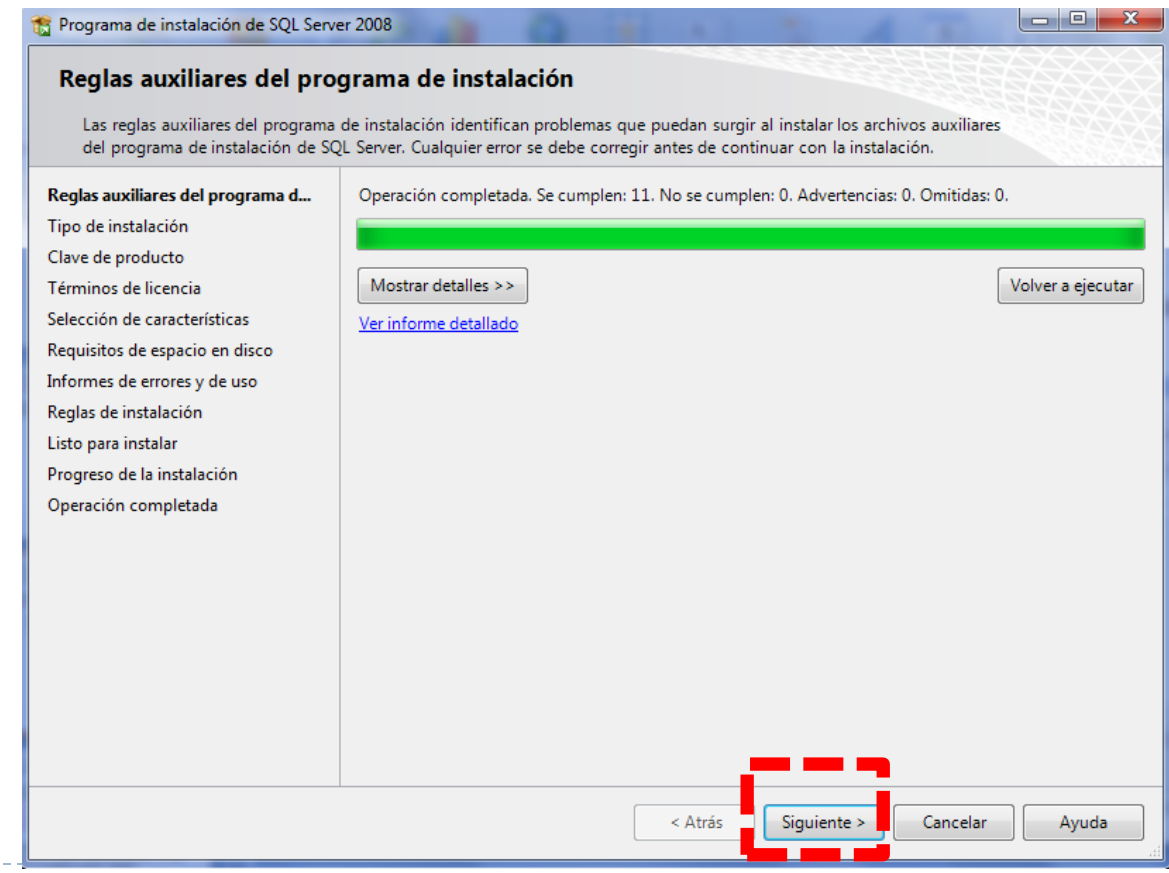

La clave nos la proporciona msdn por correo electrónico

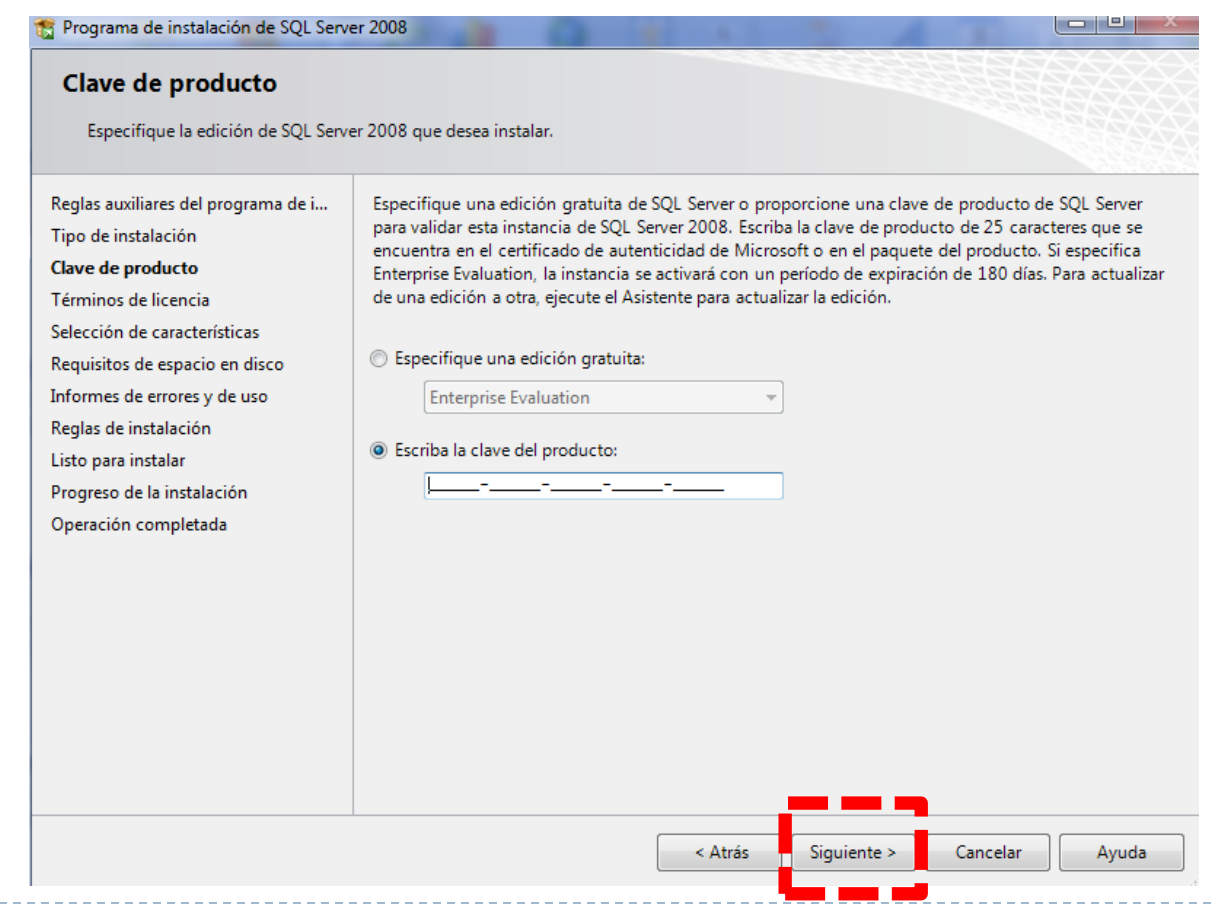

#### Optamos por instalar todas las características del servidor

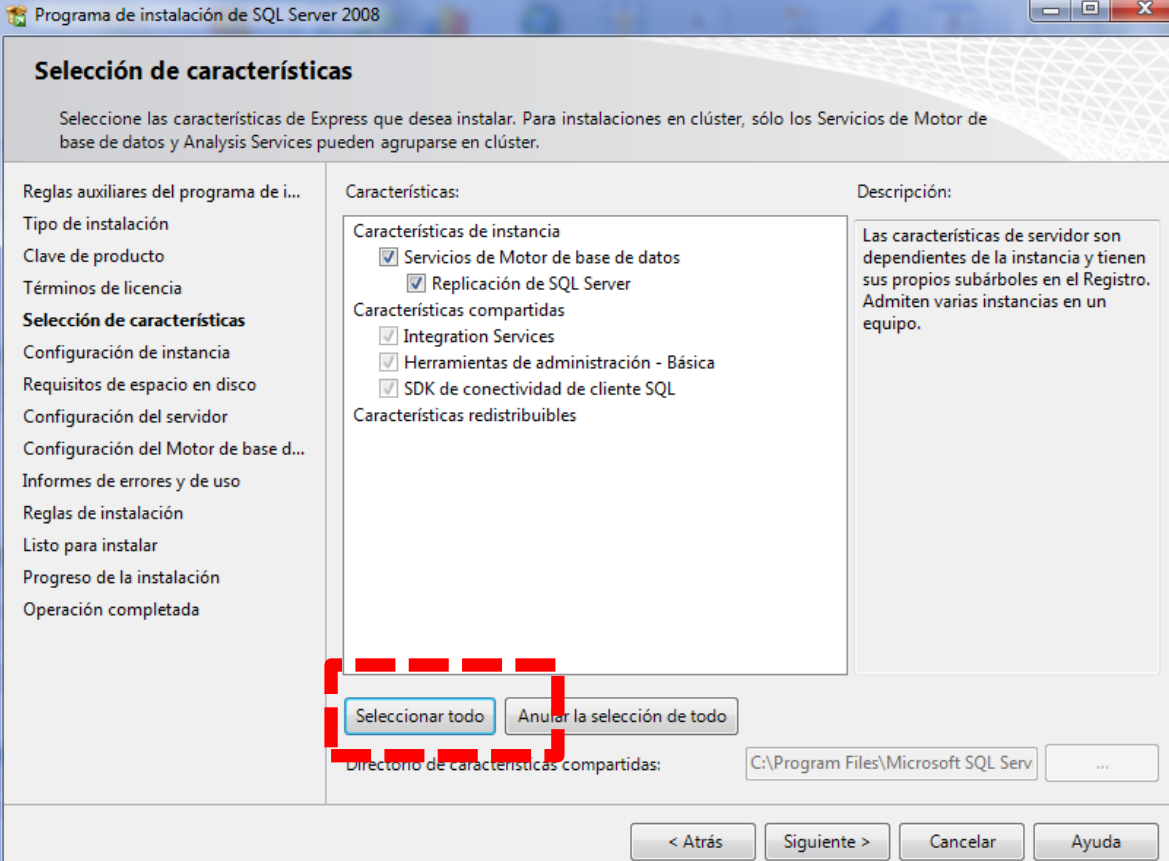

 Aunque por defecto el sistema asigna un nombre a la instancia de SQL Server (nombre de la máquina), tenemos la posibilidad de cambiarlo. Ojo se puede instalar el producto varias veces, creándose varias instancias

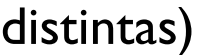

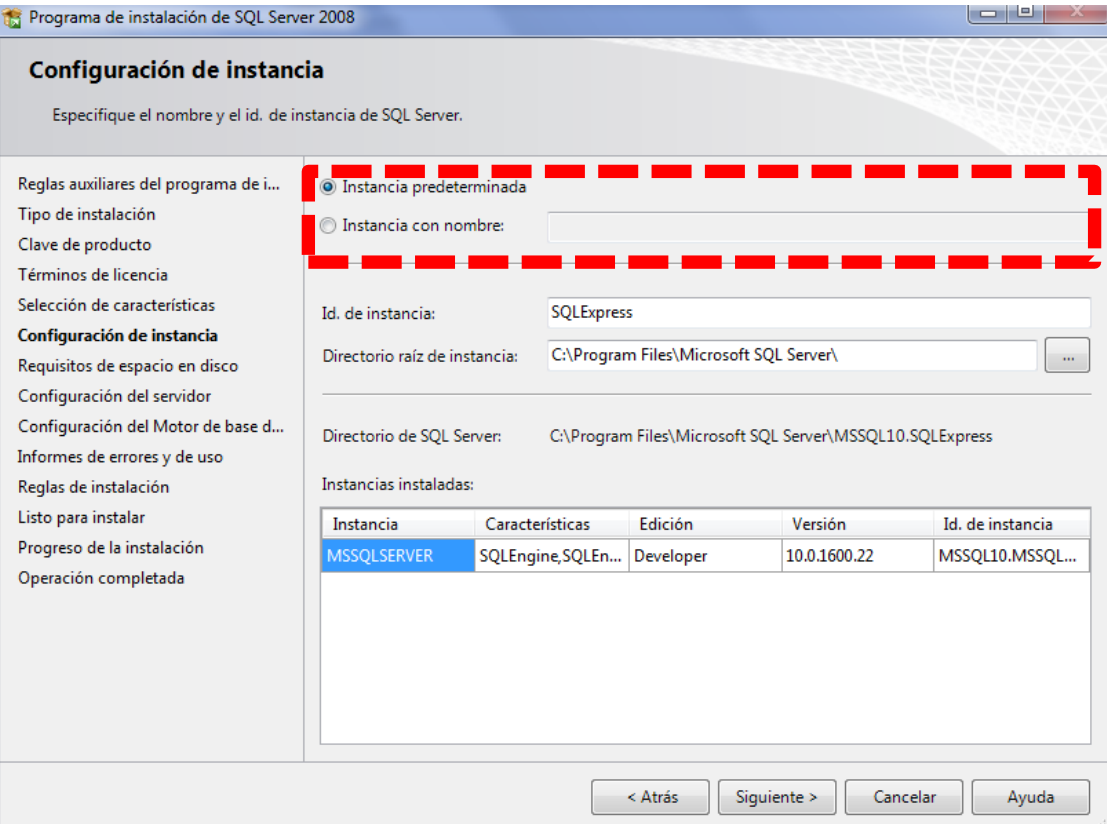

#### El sistema define por defecto las cuentas del servicio

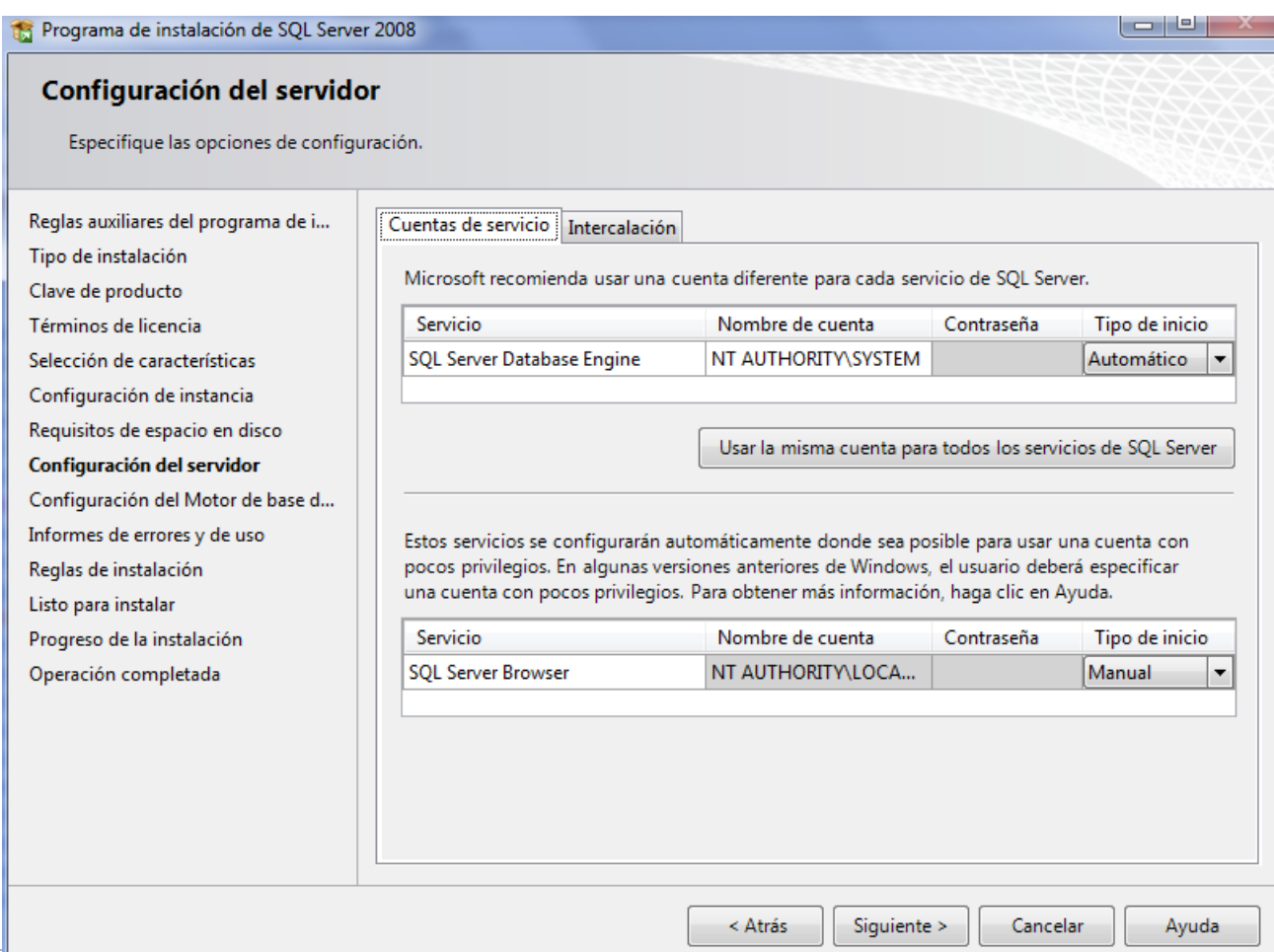

 Se recomienda elegir el modo de autentificación mixto el cual te permite acceder al gestor con la contraseña de Windows o bien como un usuario de SQL Server

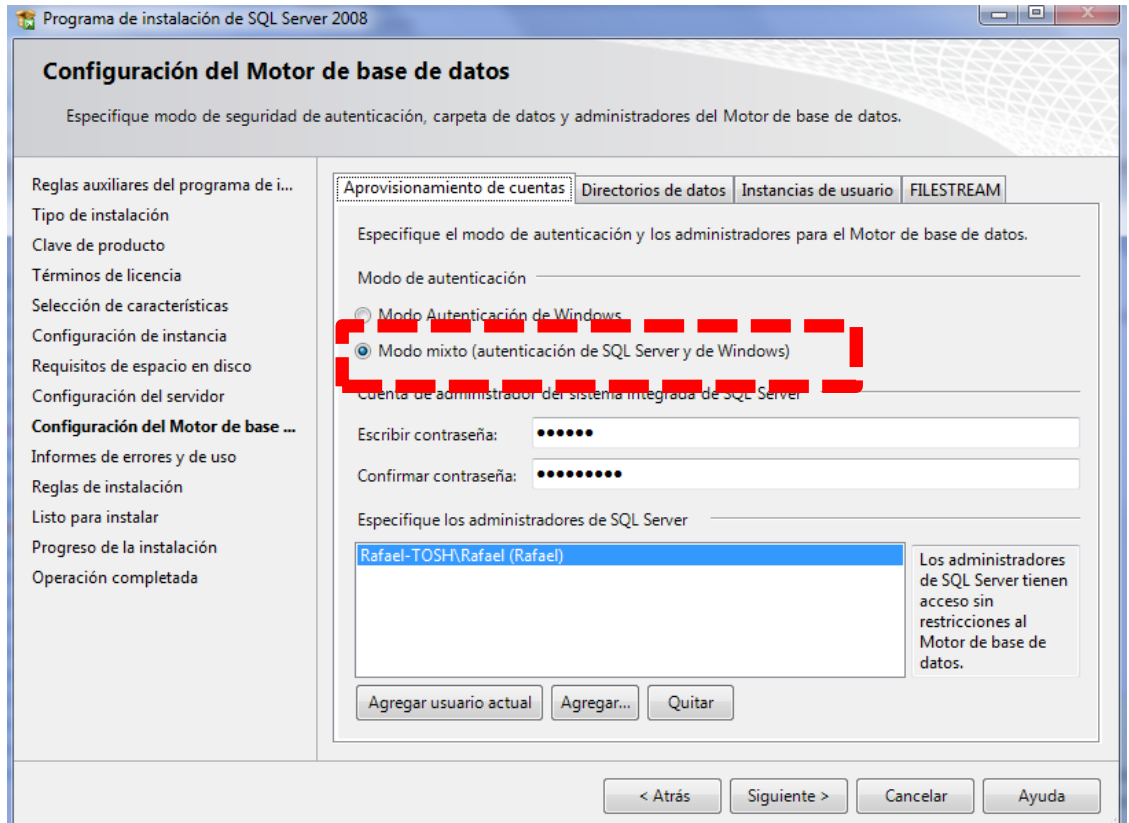

#### Finalmente nos informan de que todo el proceso concluyó satisfactoriamente

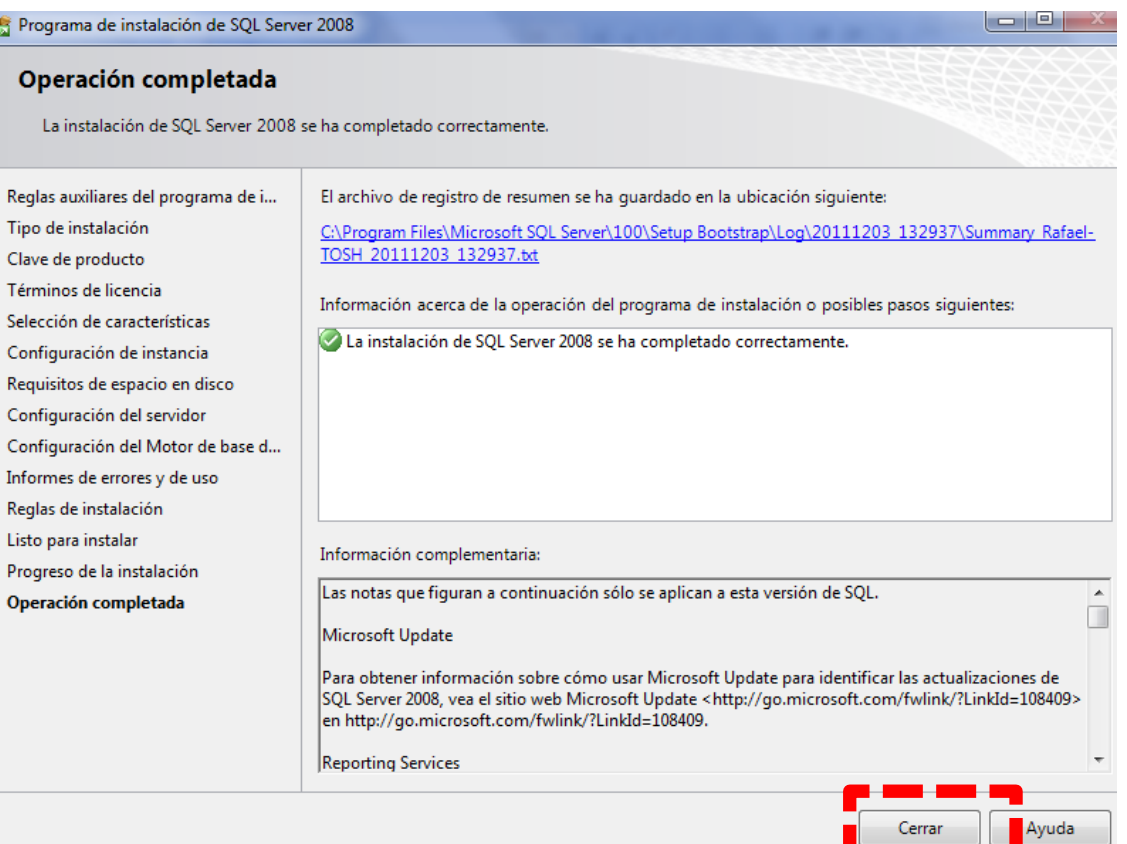

▶ Nos descargamos la aplicación totalmente gratuita desde la siguiente dirección:

[http://sourceforge.net/projects/xampp/files/XAMPP%20W](http://sourceforge.net/projects/xampp/files/XAMPP Windows/1.7.7/xampp-win32-1.7.7-VC9-installer.exe/download) [indows/1.7.7/xampp-win32-1.7.7-VC9](http://sourceforge.net/projects/xampp/files/XAMPP Windows/1.7.7/xampp-win32-1.7.7-VC9-installer.exe/download) [installer.exe/download](http://sourceforge.net/projects/xampp/files/XAMPP Windows/1.7.7/xampp-win32-1.7.7-VC9-installer.exe/download)

▶ O desde la página web de XAMPP, en la sección ''Descargas" también podremos encontrarlo (en este caso hay que elegir la opción 'Installer')

 Una vez descargada instalamos la aplicación dejando la ruta que viene por defecto:

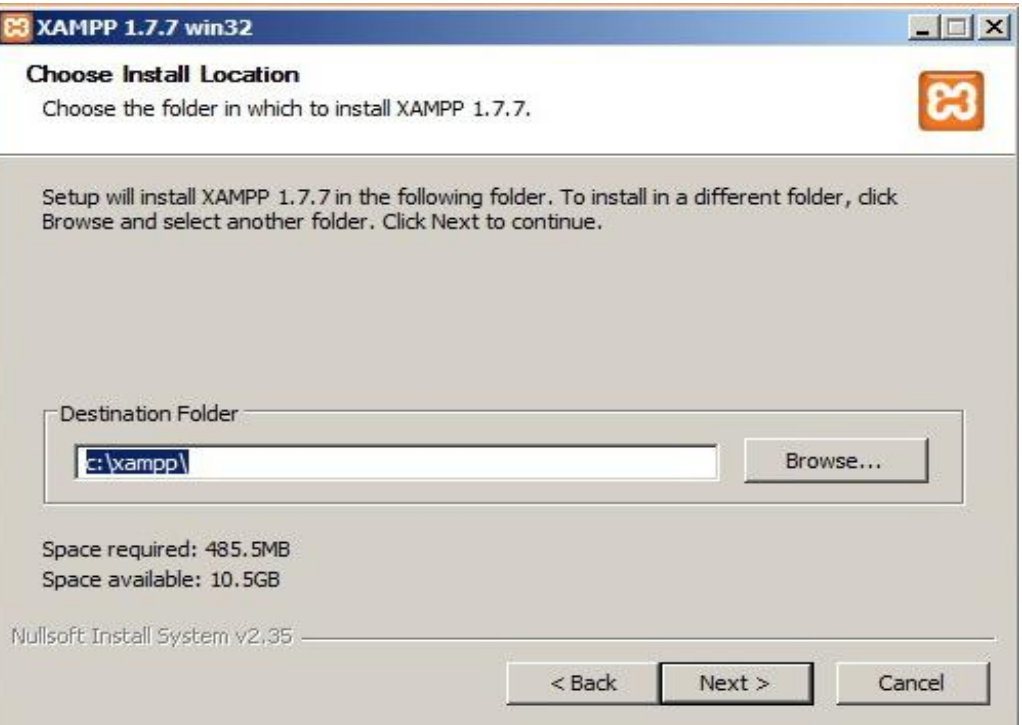

▶ En la siguiente pantalla, debemos marcar la opción 'Install Apache as service':

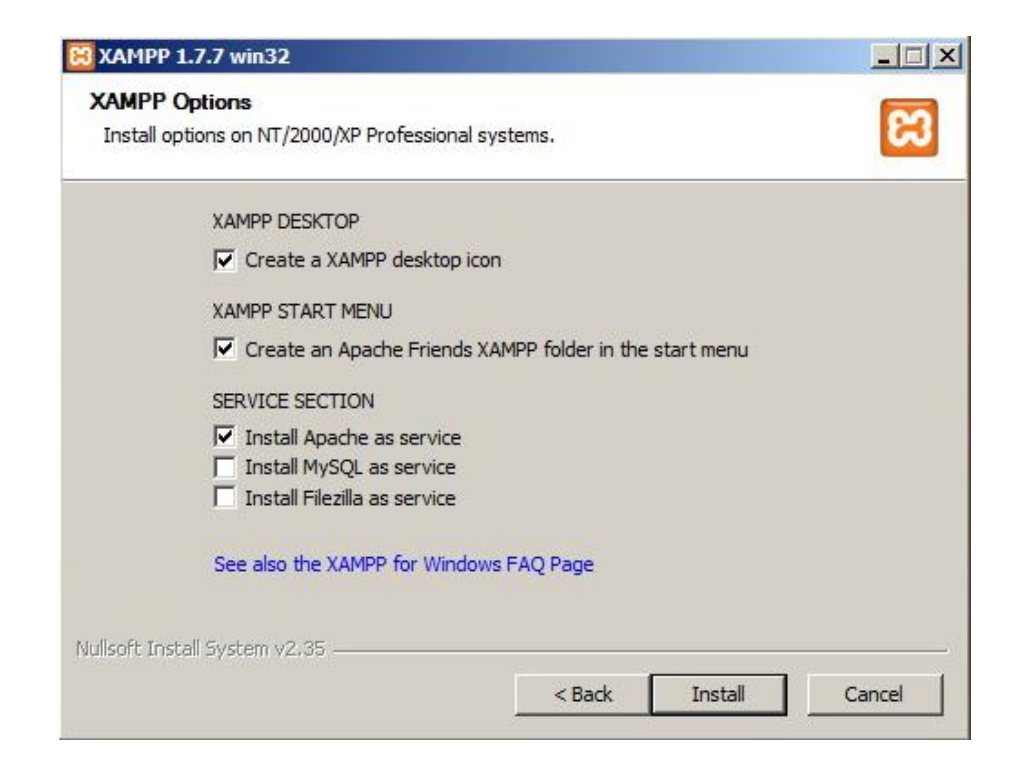

- A continuación deberemos descargar el driver de Microsoft para poder comunicar PHP con SQLServer 2008. Dicho driver se encuentra en la siguiente dirección: [http://www.microsoft.com/download/en/details.aspx?id=2](http://www.microsoft.com/download/en/details.aspx?id=20098) [0098](http://www.microsoft.com/download/en/details.aspx?id=20098)
- Instalamos el driver dando doble clic, y cuando pregunte la ruta donde queremos extraer los ficheros, debemos decirle que lo haga en la siguiente ruta:

C:\xampp\php\ext\

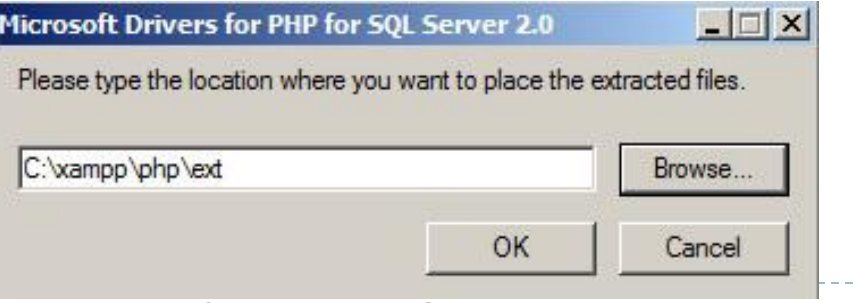

- Una vez hecho todo esto solamente queda modificar el archivo 'php.ini' que permite configurar el funcionamiento de PHP y que se encuentra en el directorio C:\xampp\php\php.ini
- Abrimos el archivo, y al final del todo pegamos las siguientes líneas: De manera predeterminada,

**extension=php\_sqlsrv\_53\_ts\_vc9.dll [sqlsrv] sqlsrv.LogSubsystems=-1 sqlsrv.LogServerity=-1 sqlsrv.WarningsReturnAsErrors=0** En este caso especificamos que debemos usar una librería dinámica (dll) adicional para acceder a SQL Server los errores y las advertencias que se generan mediante el controlador de SQL Server para PHP no se registran. Todas ellas son necesarias para activar el registro.

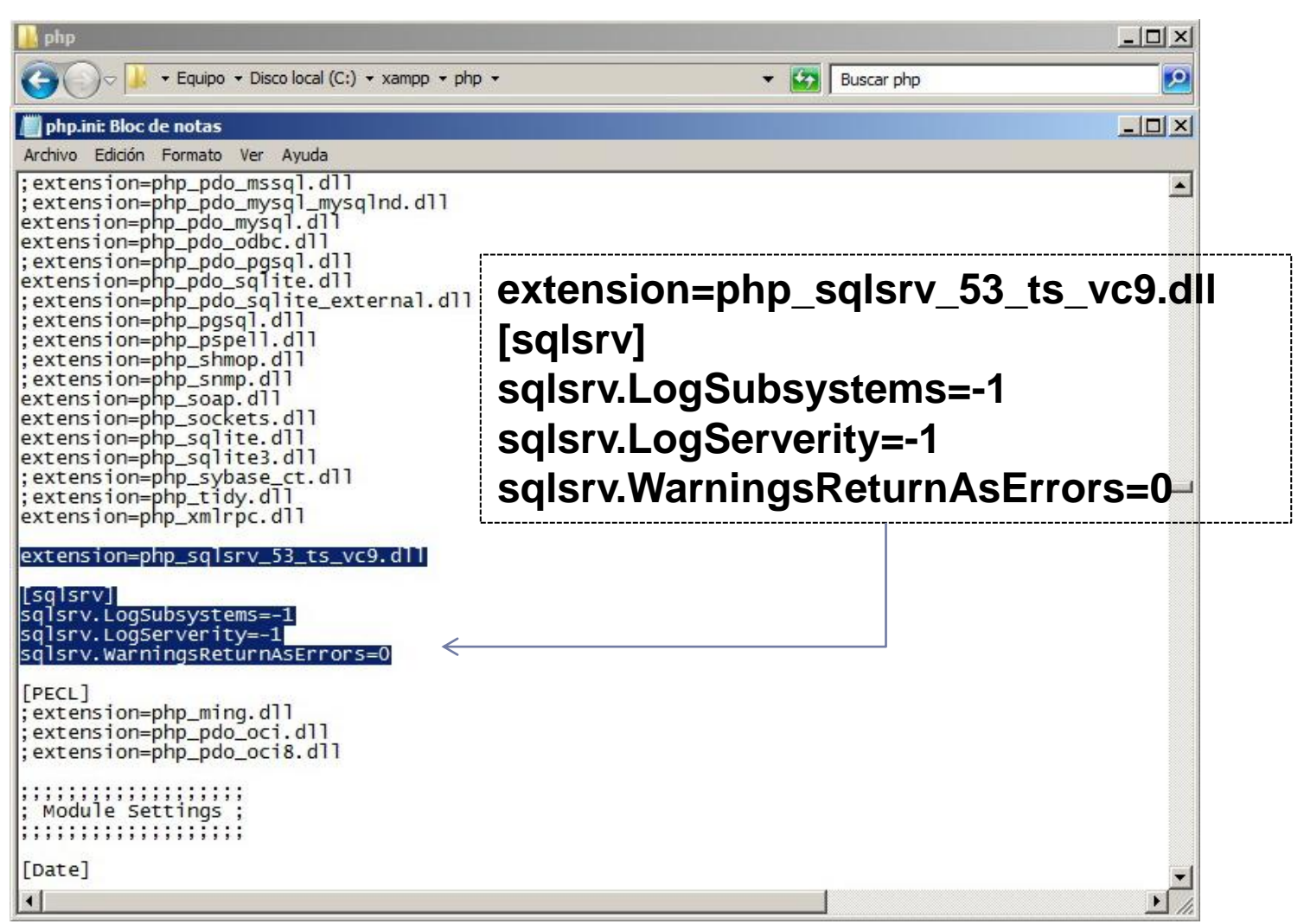

- Guardamos esta modificación y todo debería funcionar correctamente.
- ▶ Para arrancar Xampp, abrimos la aplicación, y pulsamos en el botón de Start de Apache

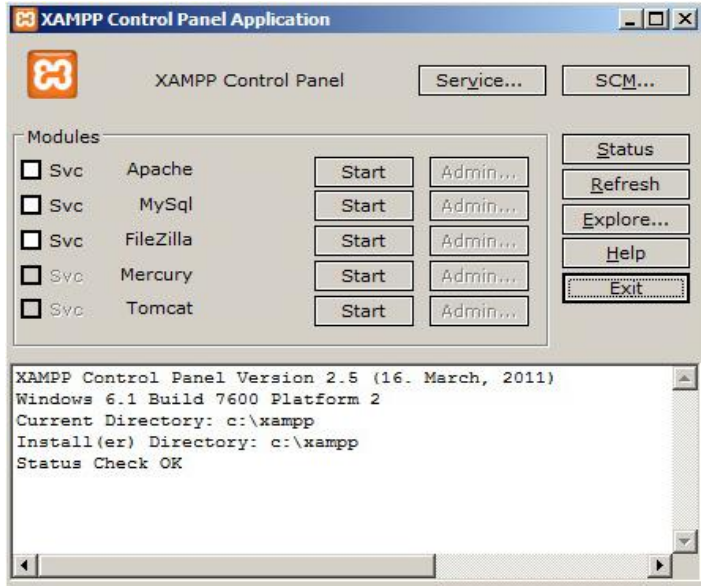